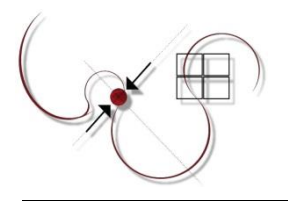

**Agrupamento de Escolas Dr. Vieira de Carvalho**

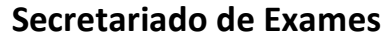

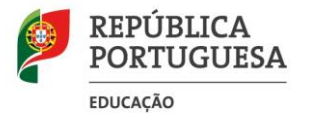

### **Ano Letivo 2020/2021**

## **Processo extraordinário de inscrição**

- **1.** Os alunos que já se inscreveram para melhoria de prova de ingresso em disciplina(s) com aprovação em anos letivos anteriores não precisam de aceder à Plataforma de Inscrição Eletrónica em Provas Exames (PIEPE) para alteração de inscrição nessa(s) disciplina(s), uma vez que a inscrição para melhoria de prova de ingresso é automaticamente considerada para melhoria de classificação final de disciplina.
- **2.** Neste processo extraordinário de inscrição, inscrevem-se para melhoria de classificação final da disciplina, na 1.ª fase, exclusivamente para efeitos de acesso ao ensino superior, os alunos que obtiveram aprovação em anos letivos anteriores em disciplinas terminais do 11.º e do 12.º ano sujeitas a exame final nacional.
- **3.** No processo de inscrição extraordinário é possível aos alunos inscreverem-se para melhoria de classificação final da disciplina nas provas de equivalência à frequência, nas disciplinas sem oferta de exame final nacional, exclusivamente para efeitos de acesso ao ensino superior.
- **4.** Para procederem à inscrição ou à alteração da inscrição já realizada, os alunos acedem à PIEPE, disponível em [https://jnepiepe.dge.mec.pt.](https://jnepiepe.dge.mec.pt/)
- **5.** Os alunos que pretendam alterar a inscrição já realizada, colocam o nome de utilizador e a palavrapasse que definiram quando procederam à sua inscrição e selecionam o botão "Entrar".
- **6.** Os alunos referidos no número anterior, após entrarem na sua inscrição, selecionam o botão "Avançar" e, em seguida, clicam no botão "Solicitar Reabertura de Inscrição". Abre automaticamente a janela "Reabertura da Inscrição", indicam o motivo da mesma e clicam no botão "Solicitar".
- **7.** Nas situações previstas no ponto 6., as escolas procedem à autorização de reabertura de inscrição.
- **8.** Após autorização de reabertura de inscrição, por parte da escola, será enviado automaticamente um e-mail para o aluno com a permissão para efetuar as alterações pretendidas na sua inscrição.
- **9.** Na alteração da inscrição, os alunos só têm acesso aos campos "4. Exames e Provas de Equivalência à Frequência a Realizar" e "5. Ficha ENES".
- **10.** Os alunos submetem as alterações à sua inscrição e recebem automaticamente um email a informar que essa alteração aguarda validação da sua escola de inscrição.
- **11.** Os alunos que pela primeira vez realizam a inscrição na PIEPE selecionam o botão "Registar" para procederem ao seu registo e, em seguida, efetuarem a inscrição pretendida.
- **12. O prazo extraordinário de inscrição decorre de 27 até 31 de maio**, nos termos do disposto no n.º 1 do artigo 3.º da Lei n.º 31-A/2021, de 25 de maio.
- **13.** Após a submissão da inscrição extraordinária por parte dos alunos, a escola procede à validação da mesma até quatro dias úteis após o termo do prazo definido no ponto anterior.
- **14.** A retificação da inscrição, quando solicitada pela escola, deverá ocorrer nos dois dias úteis seguintes ao pedido.
- **15.** Os alunos do ensino secundário abrangidos pela escolaridade obrigatória estão isentos do pagamento de qualquer propina para a realização das provas e exames, desde que efetuem a inscrição dentro do prazo definido para o processo extraordinário de inscrição.

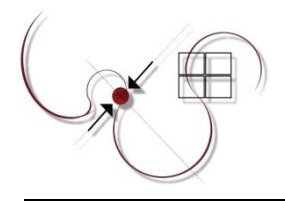

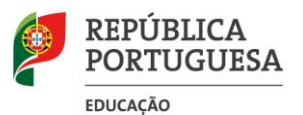

## **Secretariado de Exames**

### **Ano Letivo 2020/2021**

**16.** Nas situações em que há lugar ao pagamento da inscrição, nos termos previstos do artigo 8.º do Despacho Normativo n.º 10-A/2021, de 22 de março, a validação da inscrição ou da alteração da inscrição é provisória, convolando-se a inscrição ou a alteração da inscrição em definitiva após o respetivo pagamento.

Moreira da Maia, 27 de maio de 2021

A Coordenadora do Secretariado de Exames

Ana Paula Reis

# Processo Extraordinário de Inscrição 2020/2021 **Procedimentos – Informações aos Alunos que procedem à alteração da inscrição**

**1. Aceder à PIEPE através do endereço: [https://jnepiepe.dge.mec.pt](https://jnepiepe.dge.mec.pt/)**

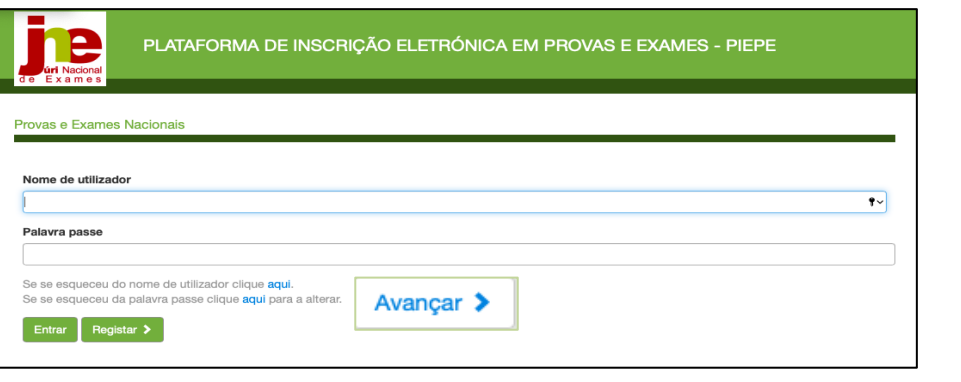

*Figura 1 - Acesso à plataforma com o seu utilizador e palavra passe*

Entrar

Introduzir os seus dados de acesso (o nome de utilizador e a palavra passe) e clicar em

## **2. No ecrã Inscrições, clicar no Botão**

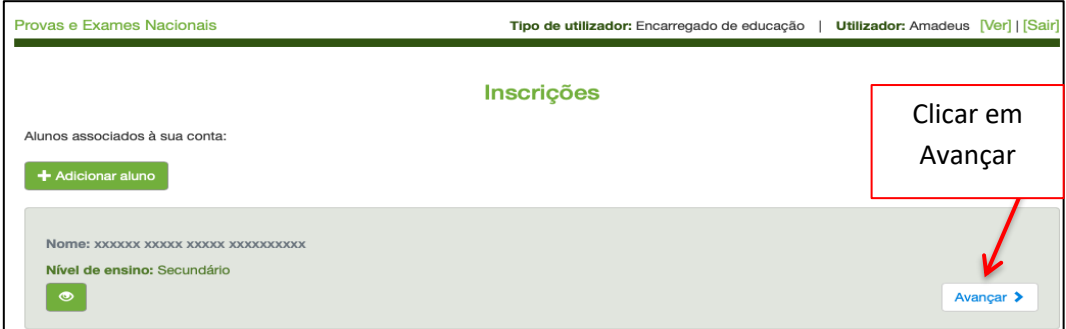

*Figura 2 – Avançar para alterar inscrição*

**3. No ecrã seguinte, clicar no Botão:**

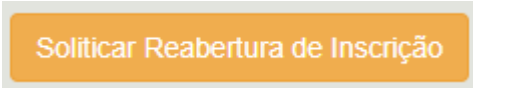

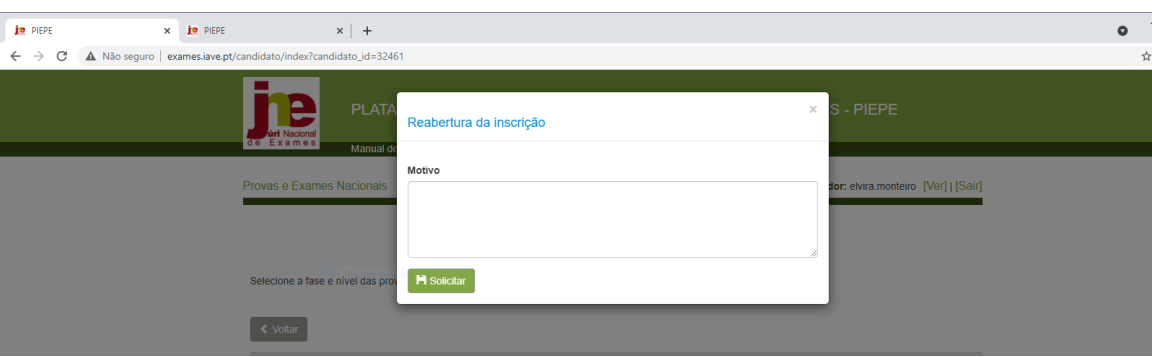

### **4. Abre o campo para indicar o motivo do pedido de reabertura da inscriçã**

*Figura 3 – Indicar o motivo do pedido de reabertura da inscrição*

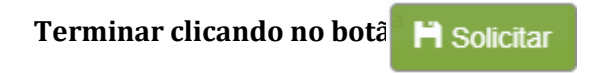

O seu pedido foi submetido à escola de inscrição.

A escola irá autorizar ao seu pedido, enviando um e-mail (figura 4) que lhe permitirá aceder à sua inscrição e proceder à alteração.

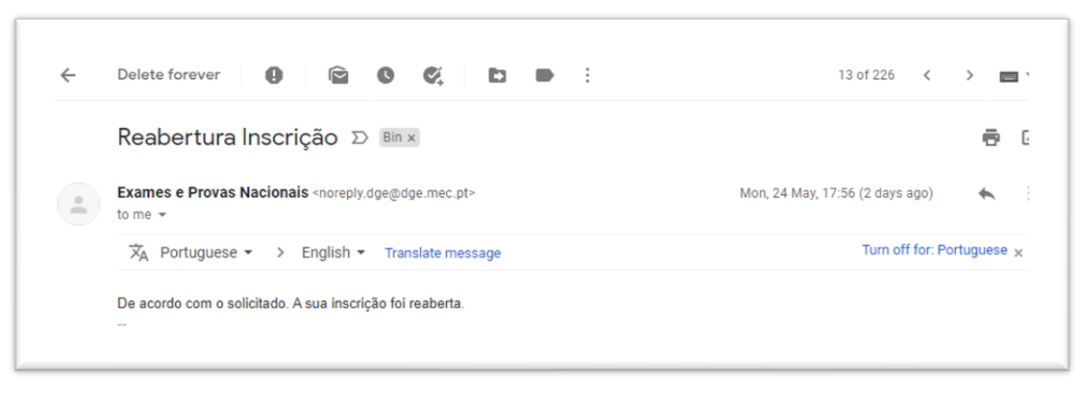

*Figura 4 – Exemplo de e-mail enviado pela escola a informar que a inscrição foi reaberta*

**5. Após a receção do e-mail a informar da reabertura da inscrição, deve aceder de imediato e proceder às alterações nos campos 4. e 5. (únicos campos abertos e passíveis de alteração).**

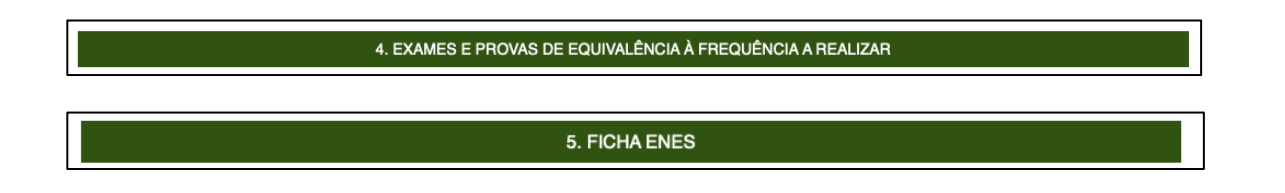

**6. Seguidamente deverá finalizar a sua inscrição introduzindo o n.º do documento de identificação e clicar em A** Submeter

**7. A sua inscrição foi submetida com sucesso se receber o e-mail a informar que a inscrição foi recebida pela escola.**

**ATENÇÃO:** A sua inscrição encontra-se submetida à escola para validação.

Deve estar atento à sua caixa de correio eletrónico (incluindo o SPAM, Lixo, Publicidade ou Outros) caso a escola envie um e-mail para retificação da inscrição.

#### **8. A sua inscrição foi validada e aceite se receber o e-mail confirmativo (figura 5).**

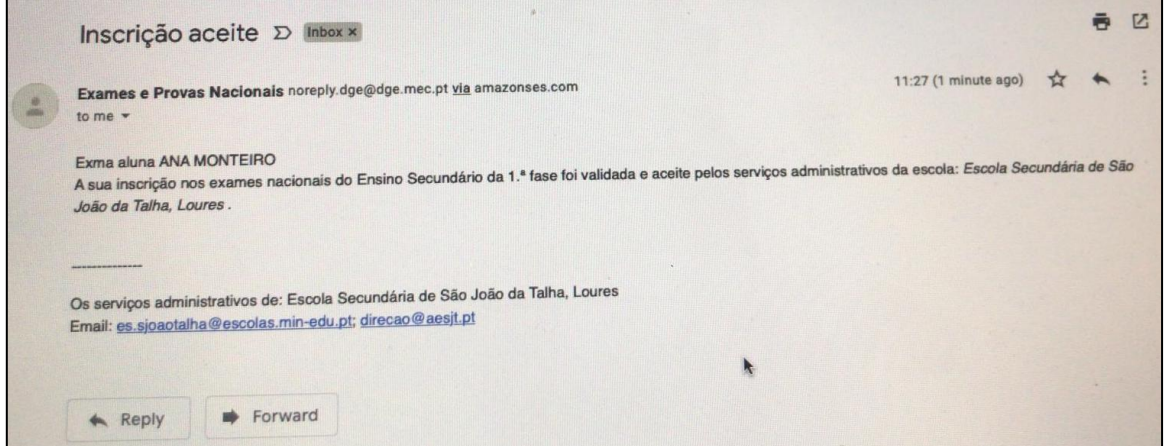

*Figura 5 – Exemplo de e-mail enviado pela escola a informar que a inscrição foi validada e ACEITE*